### Creating and Importing a Test in Microsoft Word

It is possible to create test questions in Microsoft Word, convert the text to a specific format, and then import it into Blackboard. (Note that this method will work for Essay, Multiple Choice, Multiple Answer, True/False, and Matching questions.)

### To create the questions:

- 1. Launch Microsoft Word.
- 2. Type the questions and answers using the following formatting rules:
	- Each question must be numbered (although they do not have to be in order).
	- Answers must be listed vertically (they can be labeled if desired a., b., c., etc.).
	- For multiple choice, multiple answer, and true/false questions, correct answers are preceded with an asterisk (\*).
	- A single space should separate one question from the next.

### Sample Question Layout:

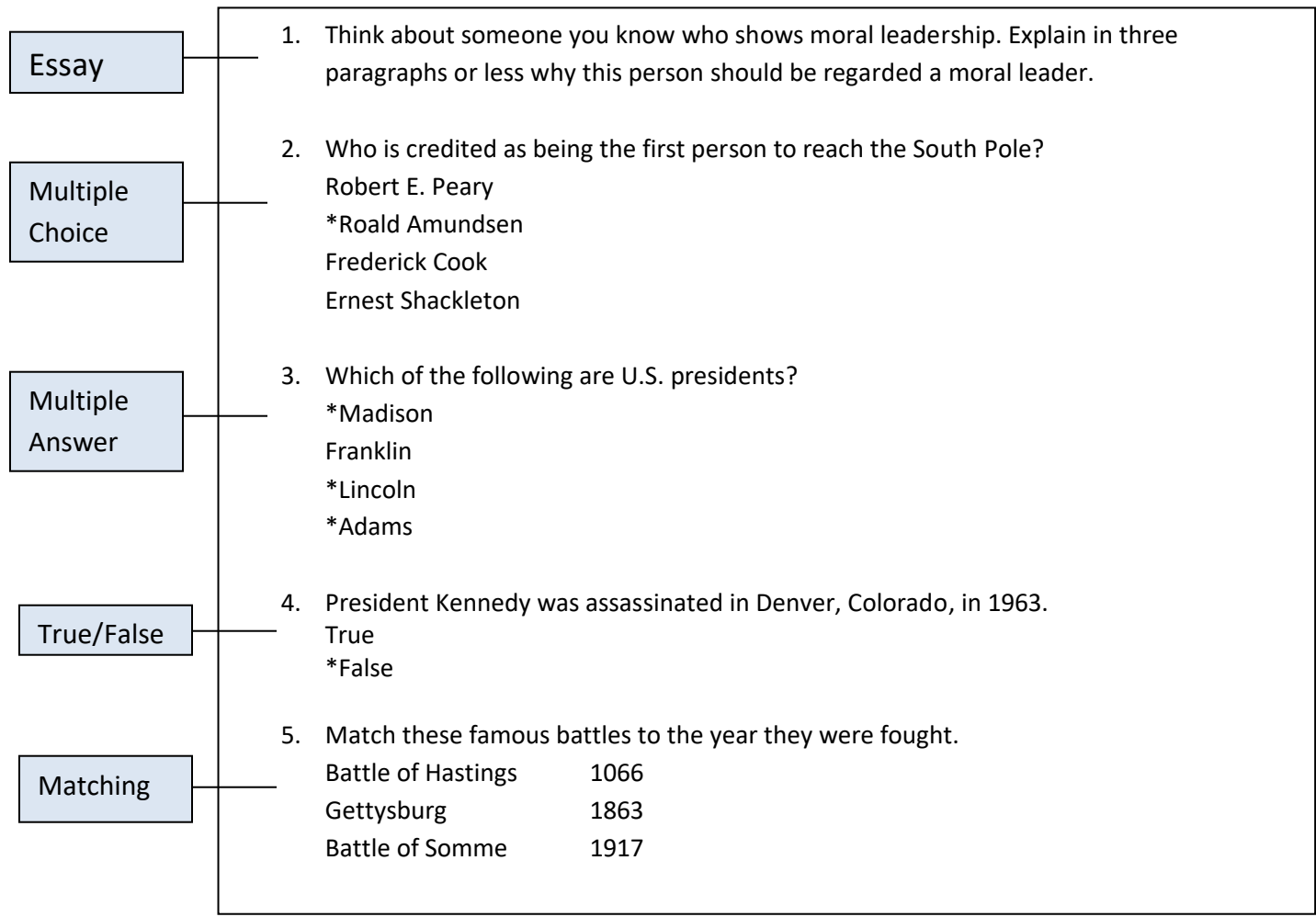

3. When finished creating questions, save the Word document. Before closing Word, copy all of the text (keyboard shortcut: CTRL + A to select all, then CTRL + C to copy).

- 4. Open a web browser and go to the following site: <https://resources.online.nwtc.edu/blackboard/test-generator/>
- 5. Paste the copied text into the Test Generator box (keyboard shortcut: CTRL + V to paste). Choose Generate and then Download

## **Blackboard Test Question Generator**

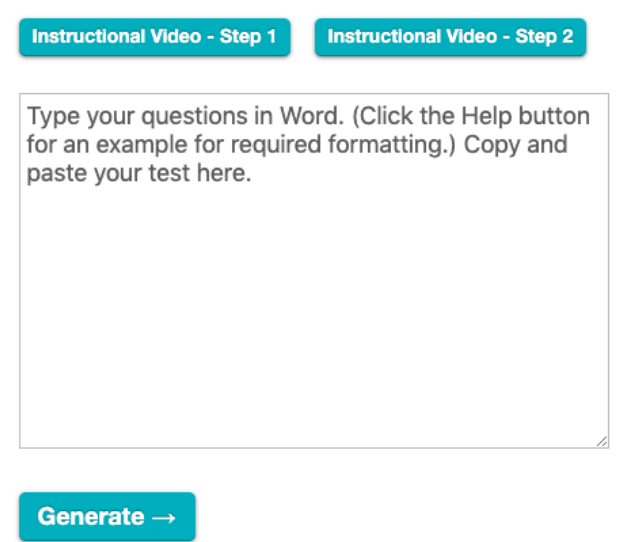

6. Open a Notepad file. Open the file and review the text, if desired. You will notice that each question is labeled by type and correct/incorrect answers are identified.

Save the file as a .txt file.

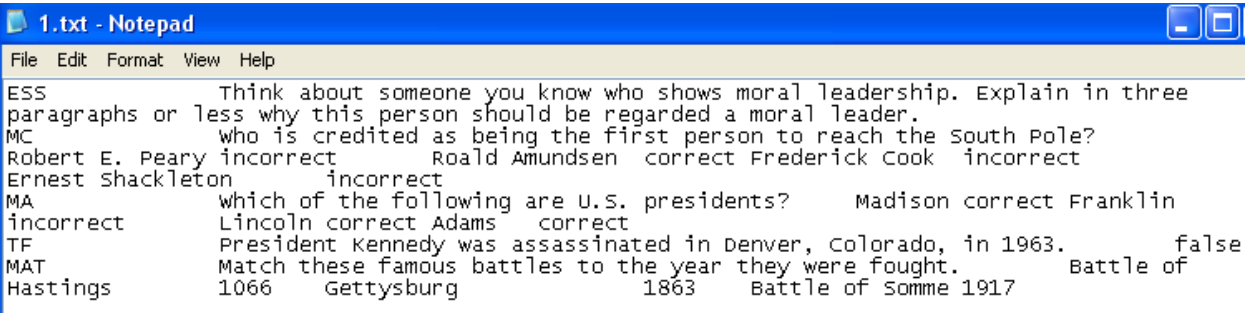

#### **Upload the questions to Blackboard:**

- 1. Launch Blackboard and navigate to the desired course.
- 2. Go to the Control Panel > Course Tools> Tests, Surveys, and Pools > Tests.
- 3. Click the 'Build Test' button and give the test a name. If desired, fill in a description and instructions which are both optional.

**Build Test** 

- 4. Click Submit.
- 5. You will now be on the 'Test Canvas' screen. Click the 'Upload Questions' button at the top of the screen.

## **Upload Questions**

6. Click 'Browse' to browse and select the .txt file saved earlier. Enter a value for points per question, if desired. Click Submit.

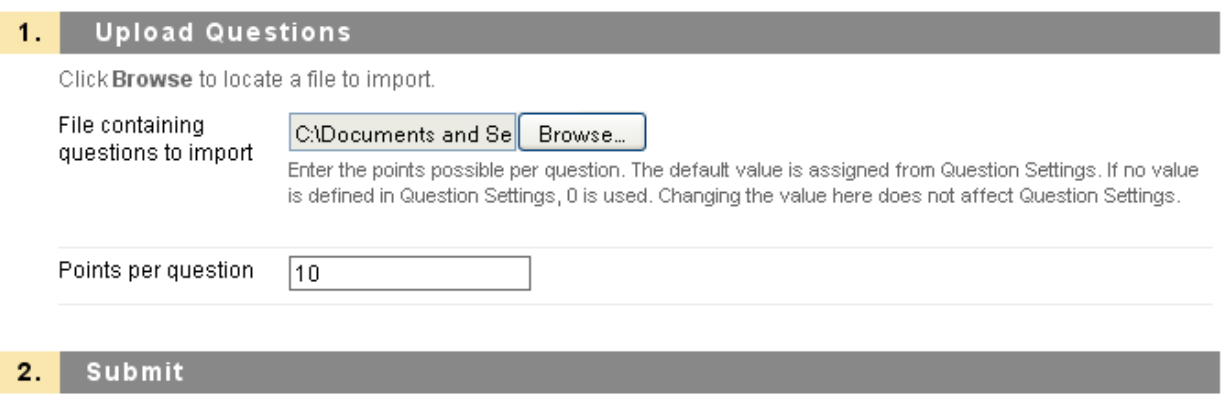

7. The questions will be imported and can be edited just like any other Blackboard test:

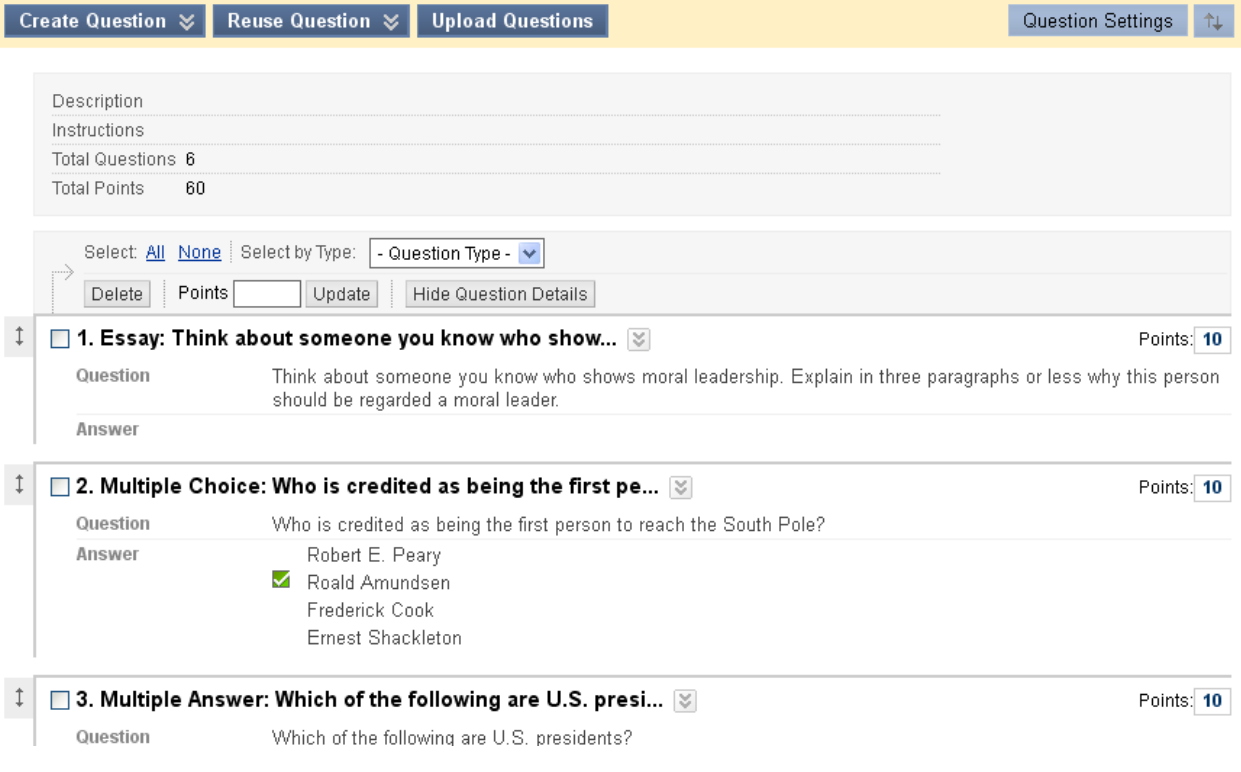

**Note:** Keep in mind that the test has been imported but has **not yet been deployed** to the Blackboard course.

To deploy the test:

- 1. Make sure 'Edit Mode' is on.
- 2. Navigate to the desired area in your course where you want the test to appear.

Submit

Cancel

- 3. Click the 'Create Assessment' button at the top of the screen and select 'Test.'
- 4. Select the recently imported test from the 'Add Test' box and click Submit.
- 5. Select the various test options (availability, timer, feedback options, etc.).
- 6. Click Submit the test should now be available to students in the course.